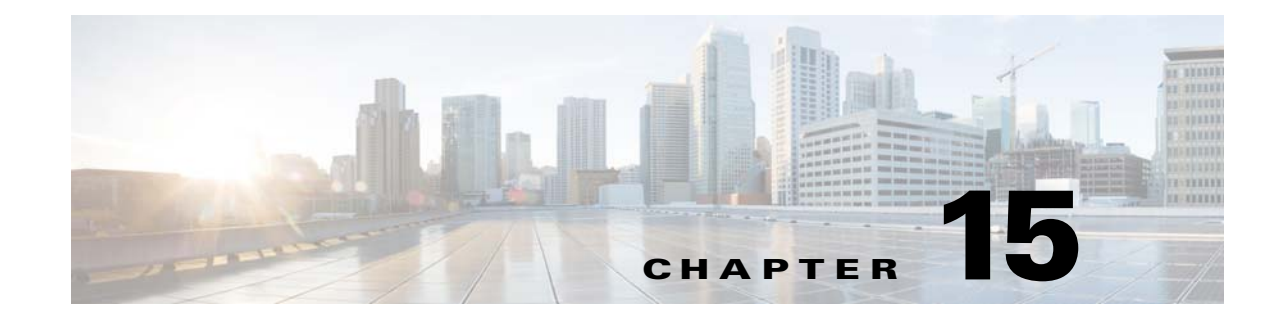

# <span id="page-0-2"></span><span id="page-0-0"></span>**Completing Interface Configuration (Transparent Mode, 8.3 and Earlier)**

This chapter includes tasks to complete the interface configuration for all models in transparent firewall mode.

For Version 8.4 and later, see [Chapter 15, "Completing Interface Configuration \(Transparent Mode, 8.3](#page-0-0)  [and Earlier\)."](#page-0-0)

This chapter includes the following sections:

- **•** [Information About Completing Interface Configuration in Transparent Mode \(8.3 and Earlier\),](#page-0-1)  [page 15-1](#page-0-1)
- [Licensing Requirements for Completing Interface Configuration in Transparent Mode, page 15-3](#page-2-0)
- **•** [Guidelines and Limitations, page 15-3](#page-2-1)
- **•** [Default Settings, page 15-4](#page-3-0)
- **•** [Setting the Management IP Address for a Transparent Firewall \(8.3 and Earlier\), page 15-4](#page-3-1)
- **•** [Completing Interface Configuration in Transparent Mode \(8.3 and Earlier\), page 15-9](#page-8-0)
- **•** [Monitoring Interfaces, page 15-17](#page-16-0)
- **•** [Feature History for Interfaces in Transparent Mode, page 15-18](#page-17-0)

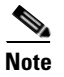

 $\mathbf I$ 

**Note** For multiple context mode, complete the tasks in this section in the context execution space. In the Configuration > Device List pane, double-click the context name under the active device IP address.

## <span id="page-0-1"></span>**Information About Completing Interface Configuration in Transparent Mode (8.3 and Earlier)**

This section includes the following topics:

- **•** [Information About the Global Management IP Address, page 15-2](#page-1-0)
- **•** [Security Levels, page 15-2](#page-1-1)

## <span id="page-1-0"></span>**Information About the Global Management IP Address**

A transparent firewall does not participate in IP routing. The only IP configuration required for the ASA is to set the management IP address. This address is required because the ASA uses this address as the source address for traffic originating on the ASA, such as system messages or communications with AAA servers. You can also use this address for remote management access.

For IPv4 traffic, the management IP address is required to pass any traffic. For IPv6 traffic, you must, at a minimum, configure the link-local addresses to pass traffic, but a global management address is recommended for full functionality, including remote management and other management operations.

**Note** In addition to the management IP address for the device, you can configure an IP address for the Management interface. This IP address can be on a separate subnet from the main management IP address.

Although you do not configure IPv4 or global IPv6 addresses for other interfaces, you still need to configure the security level and interface name according to the ["Configuring General Interface](#page-8-1)  [Parameters" section on page 15-9](#page-8-1).

## <span id="page-1-1"></span>**Security Levels**

Each interface must have a security level from 0 (lowest) to 100 (highest). For example, you should assign your most secure network, such as the inside host network, to level 100. While the outside network connected to the Internet can be level 0. Other networks, such as DMZs can be in between. You can assign interfaces to the same security level. See the ["Allowing Same Security Level Communication"](#page-16-1)  [section on page 15-17](#page-16-1) for more information.

The level controls the following behavior:

• Network access—By default, there is an implicit permit from a higher security interface to a lower security interface (outbound). Hosts on the higher security interface can access any host on a lower security interface. You can limit access by applying an ACL to the interface.

If you enable communication for same security interfaces (see the ["Allowing Same Security Level](#page-16-1)  [Communication" section on page 15-17](#page-16-1)), there is an implicit permit for interfaces to access other interfaces on the same security level or lower.

- **•** Inspection engines—Some application inspection engines are dependent on the security level. For same security interfaces, inspection engines apply to traffic in either direction.
	- **–** NetBIOS inspection engine—Applied only for outbound connections.
	- **–** SQL\*Net inspection engine—If a control connection for the SQL\*Net (formerly OraServ) port exists between a pair of hosts, then only an inbound data connection is permitted through the ASA.
- **•** Filtering—HTTP(S) and FTP filtering applies only for outbound connections (from a higher level to a lower level).

If you enable communication for same security interfaces, you can filter traffic in either direction.

Ι

**• established** command—This command allows return connections from a lower security host to a higher security host if there is already an established connection from the higher level host to the lower level host.

If you enable communication for same security interfaces, you can configure **established** commands for both directions.

## <span id="page-2-0"></span>**Licensing Requirements for Completing Interface Configuration in Transparent Mode**

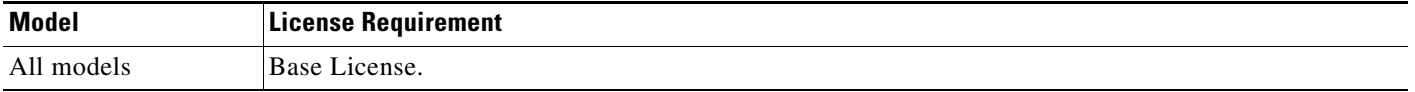

## <span id="page-2-1"></span>**Guidelines and Limitations**

 $\mathbf I$ 

This section includes the guidelines and limitations for this feature.

#### **Context Mode Guidelines**

- In multiple context mode, configure the physical interfaces in the system execution space according to [Chapter 11, "Starting Interface Configuration \(ASA 5510 and Higher\)."](#page-0-2) Then, configure the logical interface parameters in the context execution space according to this chapter.
- **•** You can only configure context interfaces that you already assigned to the context in the system configuration.

#### **Firewall Mode Guidelines**

• For IPv4, a management IP address is required for both management traffic and for traffic to pass through the ASA.

Unlike routed mode, which requires an IP address for each interface, a transparent firewall has an IP address assigned to the entire device. The ASA uses this IP address as the source address for packets originating on the ASA, such as system messages or AAA communications. In addition to the global management address, you can optionally configure a management interface; see the "Management Interface" section on page 11-2 for more information.

The management IP address must be on the same subnet as the connected network. You cannot set the subnet to a host subnet (255.255.255.255). The ASA does not support traffic on secondary networks; only traffic on the same network as the management IP address is supported. See the ["Setting the Management IP Address for a Transparent Firewall \(8.3 and Earlier\)" section on](#page-3-1)  [page 15-4](#page-3-1) for more information about management IP subnets.

- For IPv6, at a minimum you need to configure link-local addresses for each interface for through traffic. For full functionality, including the ability to manage the ASA, you need to configure a global IPv6 address.
- For multiple context mode, each context must use different interfaces; you cannot share an interface across contexts.
- For multiple context mode, each context typically uses a different subnet. You can use overlapping subnets, but your network topology requires router and NAT configuration to make it possible from a routing standpoint.

#### **Failover Guidelines**

Do not finish configuring failover interfaces with the procedures in this chapter. See Chapter 9, "Configuring Failover," to configure the failover and state links. In multiple context mode, failover interfaces are configured in the system configuration.

### **IPv6 Guidelines**

- **•** Supports IPv6.
- **•** No support for IPv6 anycast addresses in transparent mode.

## <span id="page-3-0"></span>**Default Settings**

This section lists default settings for interfaces if you do not have a factory default configuration. For information about the factory default configurations, see the "Factory Default Configurations" section on page 3-19.

### **Default Security Level**

The default security level is 0. If you name an interface "inside" and you do not set the security level explicitly, then the ASA sets the security level to 100.

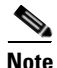

**Note** If you change the security level of an interface, and you do not want to wait for existing connections to time out before the new security information is used, you can clear the connections using the **clear local-host** command.

## <span id="page-3-1"></span>**Setting the Management IP Address for a Transparent Firewall (8.3 and Earlier)**

This section describes how to configure the management IP address for transparent firewall mode, and includes the following topics:

- **•** [Configuring the IPv4 Address, page 15-4](#page-3-2)
- **•** [Configuring the IPv6 Address, page 15-5](#page-4-0)

## <span id="page-3-2"></span>**Configuring the IPv4 Address**

This section tells how to configure the IPv4 address.

**Detailed Steps**

**Step 1** Go to Configuration > Device Management > Management Access > Management IP Address.

**Step 2** In the IPv4 Address area, enter the IP address in the Management IP Address field.

This address must be on the same subnet as the upstream and downstream routers. You cannot set the subnet to a host subnet (255.255.255.255). The **standby** keyword and address is used for failover.

**Step 3** From the Subnet Mask drop-down list, choose a subnet mask, or enter a subnet mask directly in the field.

**Step 4** Click **Apply**.

## <span id="page-4-0"></span>**Configuring the IPv6 Address**

This section describes how to configure the global address or the link-local address, and includes the following topics:

- [Information About IPv6, page 15-5](#page-4-1)
- **•** [Configuring the Global Address, page 15-7](#page-6-0)
- **•** [Configuring the Link-Local Addresses Automatically, page 15-7](#page-6-1)
- **•** [Configuring the Link-Local Address on an Interface Manually, page 15-8](#page-7-0)
- **•** [Configuring DAD Settings, page 15-8](#page-7-1)

### <span id="page-4-1"></span>**Information About IPv6**

This section includes information about how to configure IPv6, and includes the following topics:

- **IPv6** Addressing, page 15-5
- **•** [Duplicate Address Detection, page 15-5](#page-4-3)
- **•** [Modified EUI-64 Interface IDs, page 15-6](#page-5-0)
- **•** [Unsupported Commands, page 15-6](#page-5-1)

### <span id="page-4-2"></span>**IPv6 Addressing**

You can configure two types of unicast addresses for IPv6:

- **•** Global—The global address is a public address that you can use on the public network. This address needs to be configured per device or context, and not per-interface. You can also configure a global IPv6 address for the management interface.
- **•** Link-local—The link-local address is a private address that you can only use on the directly-connected network. Routers do not forward packets using link-local addresses; they are only for communication on a particular physical network segment. They can be used for address configuration or for the ND functions such as address resolution and neighbor discovery. Because the link-local address is only available on a segment, and is tied to the interface MAC address, you need to configure the link-local address per interface.

At a minimum, you need to configure a link-local address for IPv6 to operate. If you configure a global address, a link-local addresses is automatically configured on each interface, so you do not also need to specifically configure a link-local address. If you do not configure a global address, then you need to configure the link-local address, either automatically or manually.

#### <span id="page-4-3"></span>**Duplicate Address Detection**

I

During the stateless autoconfiguration process, duplicate address detection (DAD) verifies the uniqueness of new unicast IPv6 addresses before the addresses are assigned to interfaces (the new addresses remain in a tentative state while duplicate address detection is performed). Duplicate address

detection is performed first on the new link-local address. When the link local address is verified as unique, then duplicate address detection is performed all the other IPv6 unicast addresses on the interface.

Duplicate address detection is suspended on interfaces that are administratively down. While an interface is administratively down, the unicast IPv6 addresses assigned to the interface are set to a pending state. An interface returning to an administratively up state restarts duplicate address detection for all of the unicast IPv6 addresses on the interface.

When a duplicate address is identified, the state of the address is set to DUPLICATE, the address is not used, and the following error message is generated:

%ASA-4-325002: **Duplicate address** *ipv6\_address*/*MAC\_address* on *interface*

If the duplicate address is the link-local address of the interface, the processing of IPv6 packets is disabled on the interface. If the duplicate address is a global address, the address is not used. However, all configuration commands associated with the duplicate address remain as configured while the state of the address is set to DUPLICATE.

If the link-local address for an interface changes, duplicate address detection is performed on the new link-local address and all of the other IPv6 address associated with the interface are regenerated (duplicate address detection is performed only on the new link-local address).

The ASA uses neighbor solicitation messages to perform duplicate address detection. By default, the number of times an interface performs duplicate address detection is 1.

### <span id="page-5-0"></span>**Modified EUI-64 Interface IDs**

RFC 3513: Internet Protocol Version 6 (IPv6) Addressing Architecture requires that the interface identifier portion of all unicast IPv6 addresses, except those that start with binary value 000, be 64 bits long and be constructed in Modified EUI-64 format. The ASA can enforce this requirement for hosts attached to the local link.

When this feature is enabled on an interface, the source addresses of IPv6 packets received on that interface are verified against the source MAC addresses to ensure that the interface identifiers use the Modified EUI-64 format. If the IPv6 packets do not use the Modified EUI-64 format for the interface identifier, the packets are dropped and the following system log message is generated:

%ASA-3-325003: EUI-64 source address check failed.

The address format verification is only performed when a flow is created. Packets from an existing flow are not checked. Additionally, the address verification can only be performed for hosts on the local link. Packets received from hosts behind a router will fail the address format verification, and be dropped, because their source MAC address will be the router MAC address and not the host MAC address.

### <span id="page-5-1"></span>**Unsupported Commands**

The following IPv6 commands are not supported in transparent firewall mode, because they require router capabilities:

- **• ipv6 address autoconfig**
- **• ipv6 nd prefix**
- **• ipv6 nd ra-interval**
- **• ipv6 nd ra-lifetime**
- **• ipv6 nd suppress-ra**

The **ipv6 local pool** VPN command is not supported, because transparent mode does not support VPN.

**15-7**

### <span id="page-6-0"></span>**Configuring the Global Address**

To set the management IPv6 address, perform the following steps.

### <span id="page-6-2"></span>**Detailed Steps**

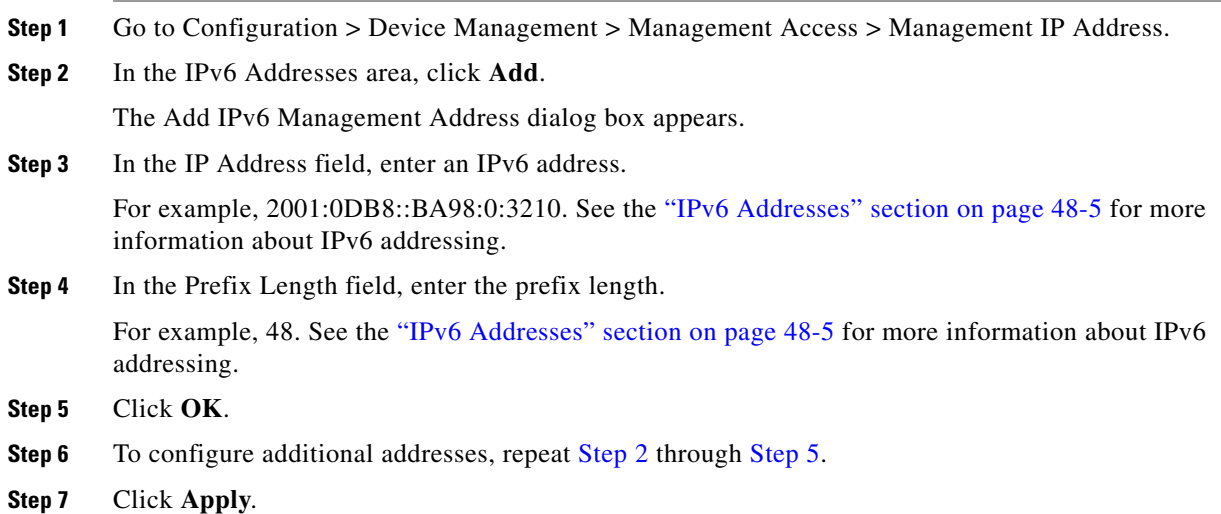

 **Setting the Management IP Address for a Transparent Firewall (8.3 and Earlier)**

### <span id="page-6-3"></span><span id="page-6-1"></span>**Configuring the Link-Local Addresses Automatically**

If you only need to configure a link-local address and are not going to assign any other IPv6 addresses, you have the option of generating the link-local addresses based on the interface MAC addresses (Modified EUI-64 format).

### **Detailed Steps**

 $\overline{\phantom{a}}$ 

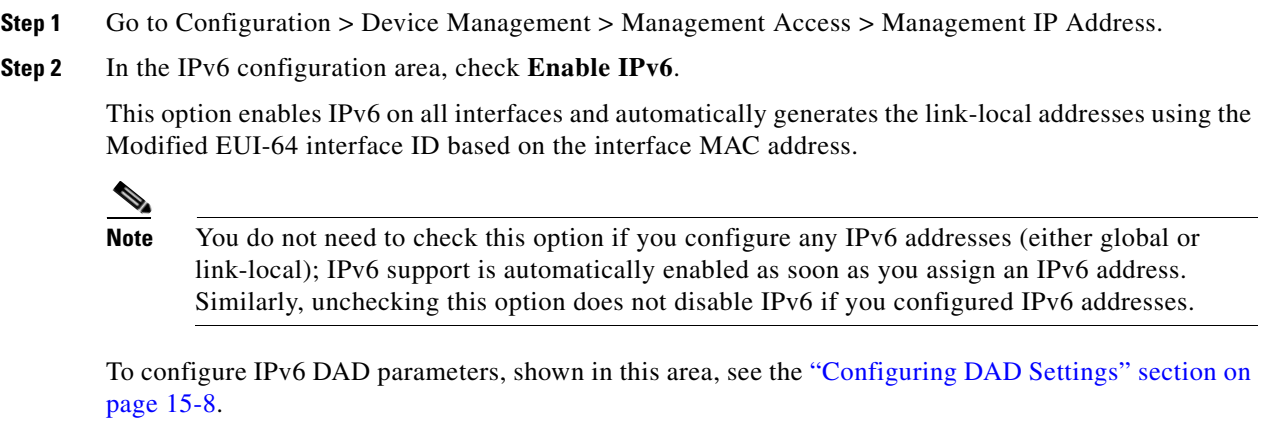

### <span id="page-7-0"></span>**Configuring the Link-Local Address on an Interface Manually**

If you only need to configure a link-local address and are not going to assign any other IPv6 addresses, you have the option of manually defining the link-local address.

### **Detailed Steps**

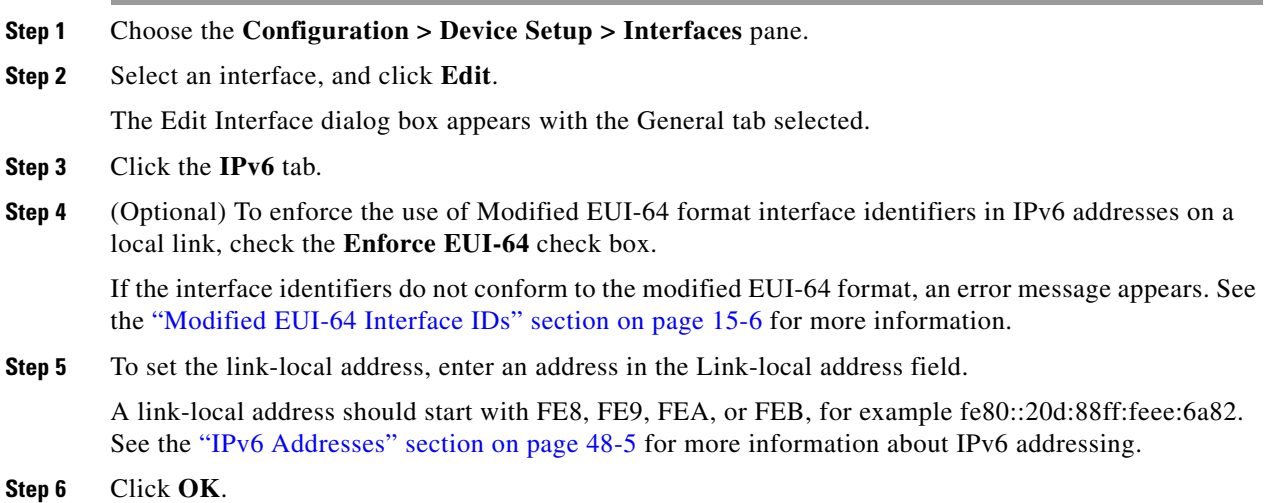

### <span id="page-7-1"></span>**Configuring DAD Settings**

DAD verifies the uniqueness of new unicast IPv6 addresses before they are assigned and ensures that duplicate IPv6 addresses are detected in the network on a link basis.

For information about the Enable IPv6 parameter, see the ["Configuring the Link-Local Addresses](#page-6-1)  [Automatically" section on page 15-7.](#page-6-1)

### **Detailed Steps**

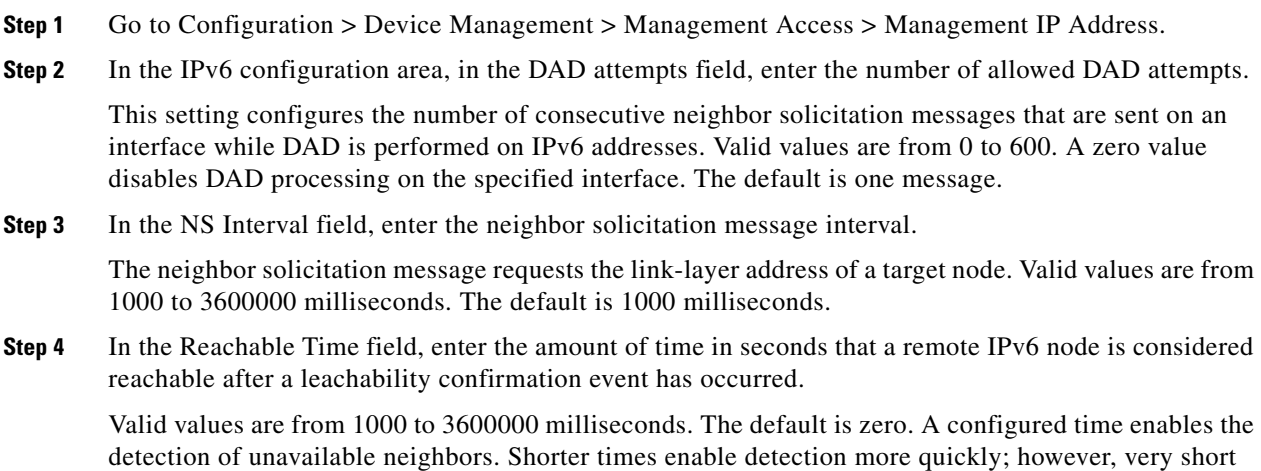

 $\mathbf I$ 

configured times are not recommended in normal IPv6 operation.

## <span id="page-8-0"></span>**Completing Interface Configuration in Transparent Mode (8.3 and Earlier)**

This section includes tasks to complete the interface configuration for all models in transparent mode.

**Note** For multiple context mode, complete the tasks in this section in the context execution space. In the Configuration > Device List pane, double-click the context name under the active device IP address.

This section includes the following topics:

- **•** [Task Flow for Completing Interface Configuration, page 15-9](#page-8-2)
- **•** [Configuring General Interface Parameters, page 15-9](#page-8-1)
- **•** [Configuring a Management Interface \(ASA 5510 and Higher\), page 15-11](#page-10-0)
- **•** [Configuring the MAC Address, MTU, and TCP MSS, page 15-14](#page-13-0)
- [Allowing Same Security Level Communication, page 15-17](#page-16-1)

### <span id="page-8-2"></span>**Task Flow for Completing Interface Configuration**

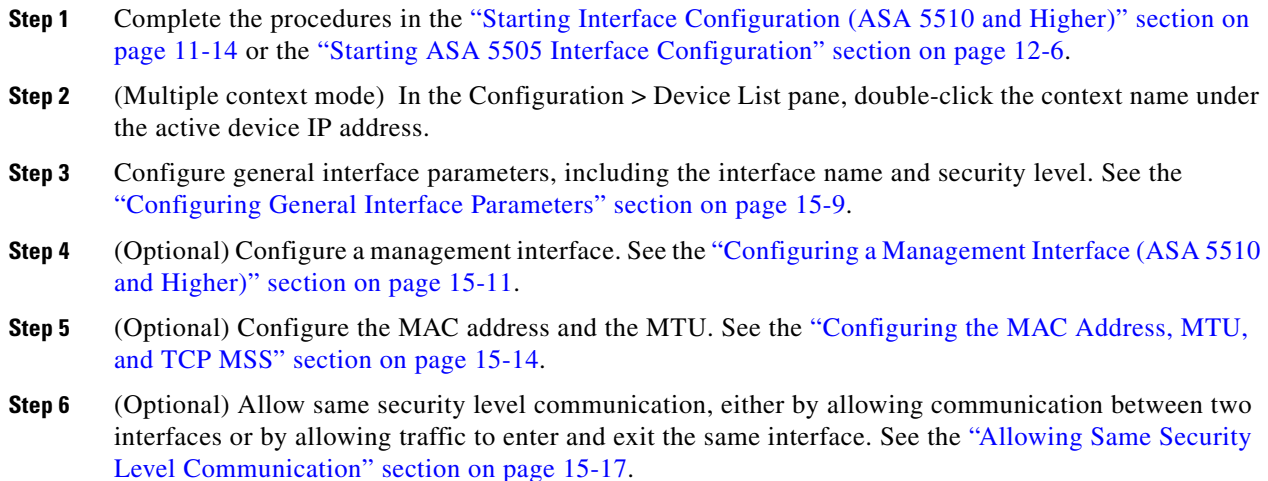

## <span id="page-8-1"></span>**Configuring General Interface Parameters**

 $\mathbf I$ 

This procedure describes how to set the name, security level, and bridge group for each transparent interface.

To configure a separate management interface, see the ["Configuring a Management Interface \(ASA 5510](#page-10-0)  [and Higher\)" section on page 15-11](#page-10-0).

For the ASA 5510 and higher, you must configure interface parameters for the following interface types:

- **•** Physical interfaces
- **•** VLAN subinterfaces
- **•** Redundant interfaces

For the ASA 5505, you must configure interface parameters for the following interface types:

**•** VLAN interfaces

### **Guidelines and Limitations**

- **•** You can configure up to two interfaces per context.
- **•** For the ASA 5550 ASA, for maximum throughput, be sure to balance your traffic over the two interface slots; for example, assign the inside interface to slot 1 and the outside interface to slot 0.
- For information about security levels, see the ["Security Levels" section on page 15-2.](#page-1-1)
- **•** If you are using failover, do not use this procedure to name interfaces that you are reserving for failover and Stateful Failover communications. See Chapter 9, "Configuring Failover," to configure the failover and state links.

### **Prerequisites**

- **•** Complete the procedures in [Chapter 11, "Starting Interface Configuration \(ASA 5510 and Higher\),"](#page-0-2) or [Chapter 12, "Starting Interface Configuration \(ASA 5505\)."](#page-0-2)
- In multiple context mode, complete this procedure in the context execution space. To change from the system to a context configuration, in the Configuration > Device List pane, double-click the context name under the active device IP address.

### **Detailed Steps**

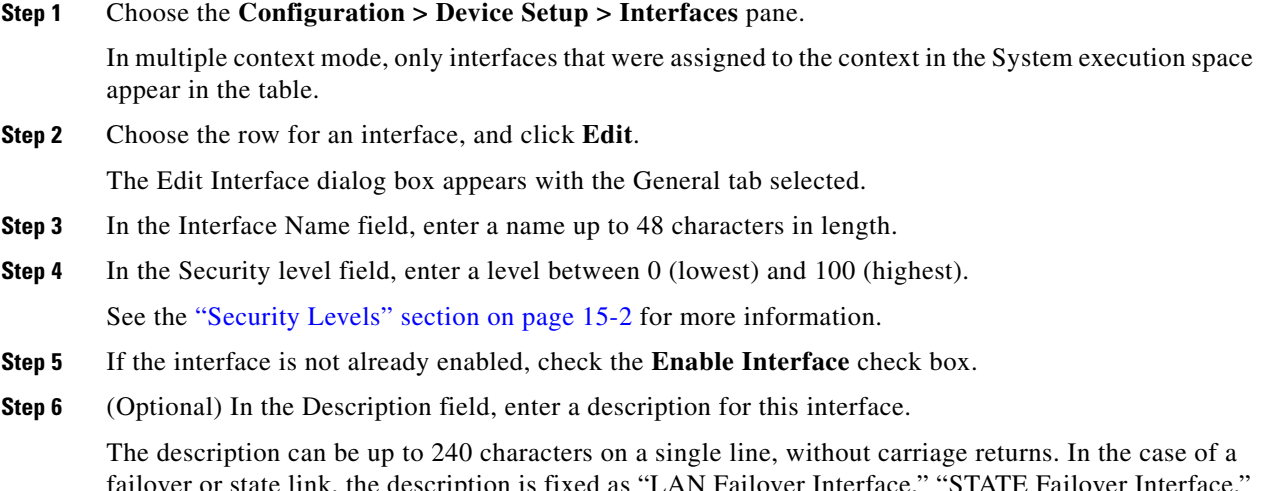

failover or state link, the description is fixed as "LAN Failover Interface," "STATE Failover Interface," or "LAN/STATE Failover Interface," for example. You cannot edit this description. The fixed description overwrites any description you enter here if you make this interface a failover or state link.

ו

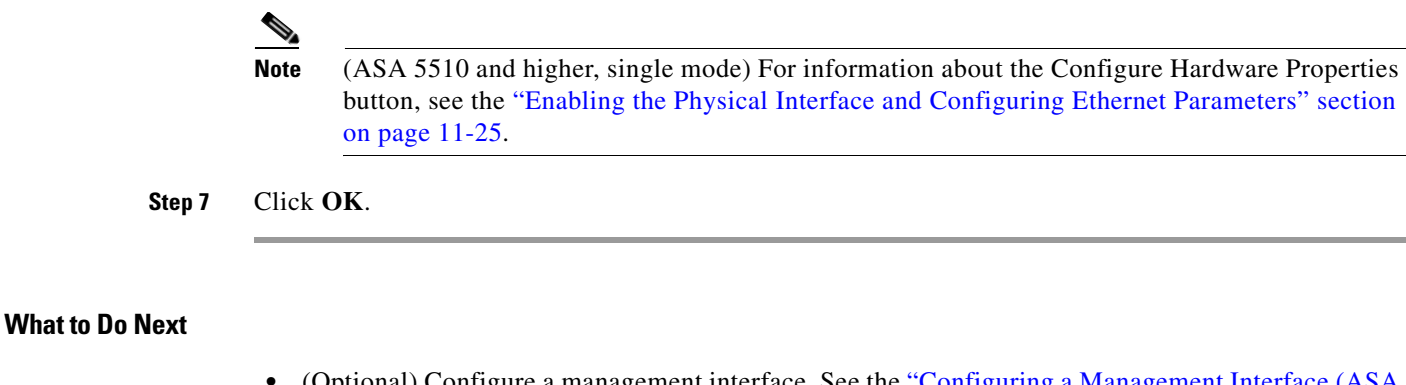

- **•** (Optional) Configure a management interface. See the ["Configuring a Management Interface \(ASA](#page-10-0)  [5510 and Higher\)" section on page 15-11](#page-10-0).
- **•** (Optional) Configure the MAC address and the MTU. See the ["Configuring the MAC Address,](#page-13-0)  [MTU, and TCP MSS" section on page 15-14.](#page-13-0)

## <span id="page-10-0"></span>**Configuring a Management Interface (ASA 5510 and Higher)**

You can configure one management interface separate from the network interfaces in single mode or per context. You can use the Management *slot*/*port* interface (either the physical interface or a subinterface) as a separate management interface. You cannot use any other interface type as a management interface. For more information, see the "Management Interface" section on page 11-2.

This section includes the following topics:

- **•** [Configuring General Parameters and the IPv4 Address, page 15-11](#page-10-1)
- **•** [Configuring a Global IPv6 Address and Other Options, page 15-13](#page-12-0)

### <span id="page-10-1"></span>**Configuring General Parameters and the IPv4 Address**

This section describes how to configure the name, security level, and IPv4 address for a management interface.

#### **Prerequisites**

- Complete the procedures in [Chapter 11, "Starting Interface Configuration \(ASA 5510 and Higher\),"](#page-0-2) or [Chapter 12, "Starting Interface Configuration \(ASA 5505\)."](#page-0-2)
- In multiple context mode, complete this procedure in the context execution space. To change from the system to a context configuration, in the Configuration > Device List pane, double-click the context name under the active device IP address.

### **Detailed Steps**

I

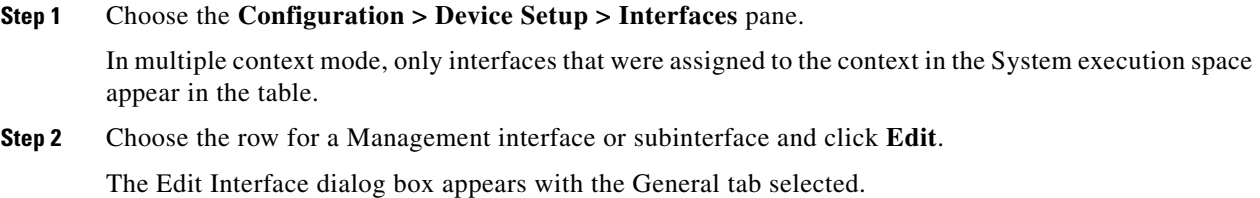

- **Step 3** In the Interface Name field, enter a name up to 48 characters in length.
- **Step 4** In the Security level field, enter a level between 0 (lowest) and 100 (highest).

See the ["Security Levels" section on page 15-2](#page-1-1) for more information.

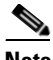

**Note** The **Dedicate this interface to management only** check box is enabled by default and is non-configurable.

- **Step 5** If the interface is not already enabled, check the **Enable Interface** check box.
- **Step 6** To set the IP address, use one of the following options.

**Note** For use with failover, you must set the IP address and standby address manually; DHCP is not supported. Set the standby IP addresses on the Configuration > Device Management > High Availability > Failover > Interfaces tab.

- **•** To set the IP address manually, click the **Use Static IP** radio button and enter the IP address and mask.
- **•** To obtain an IP address from a DHCP server, click the **Obtain Address via DHCP** radio button.

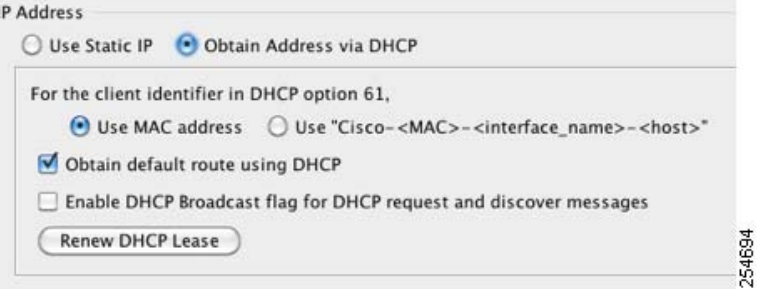

**a.** To force a MAC address to be stored inside a DHCP request packet for option 61, click the **Use MAC Address** radio button.

Some ISPs expect option 61 to be the interface MAC address. If the MAC address is not included in the DHCP request packet, then an IP address will not be assigned.

- **b.** To use a generated string for option 61, click **Use "Cisco-<MAC>-<interface\_name>-<host>"**.
- **c.** (Optional) To obtain the default route from the DHCP server, check **Obtain Default Route Using DHCP**.
- **d.** (Optional) To set the broadcast flag to 1 in the DHCP packet header when the DHCP client sends a discover requesting an IP address, check **Enable DHCP Broadcast flag for DHCP request and discover messages**.

The DHCP server listens to this broadcast flag and broadcasts the reply packet if the flag is set to 1.

Ι

- **e.** (Optional) To renew the lease, click **Renew DHCP Lease**.
- **Step 7** (Optional) In the Description field, enter a description for this interface.

The description can be up to 240 characters on a single line, without carriage returns.

<span id="page-12-0"></span>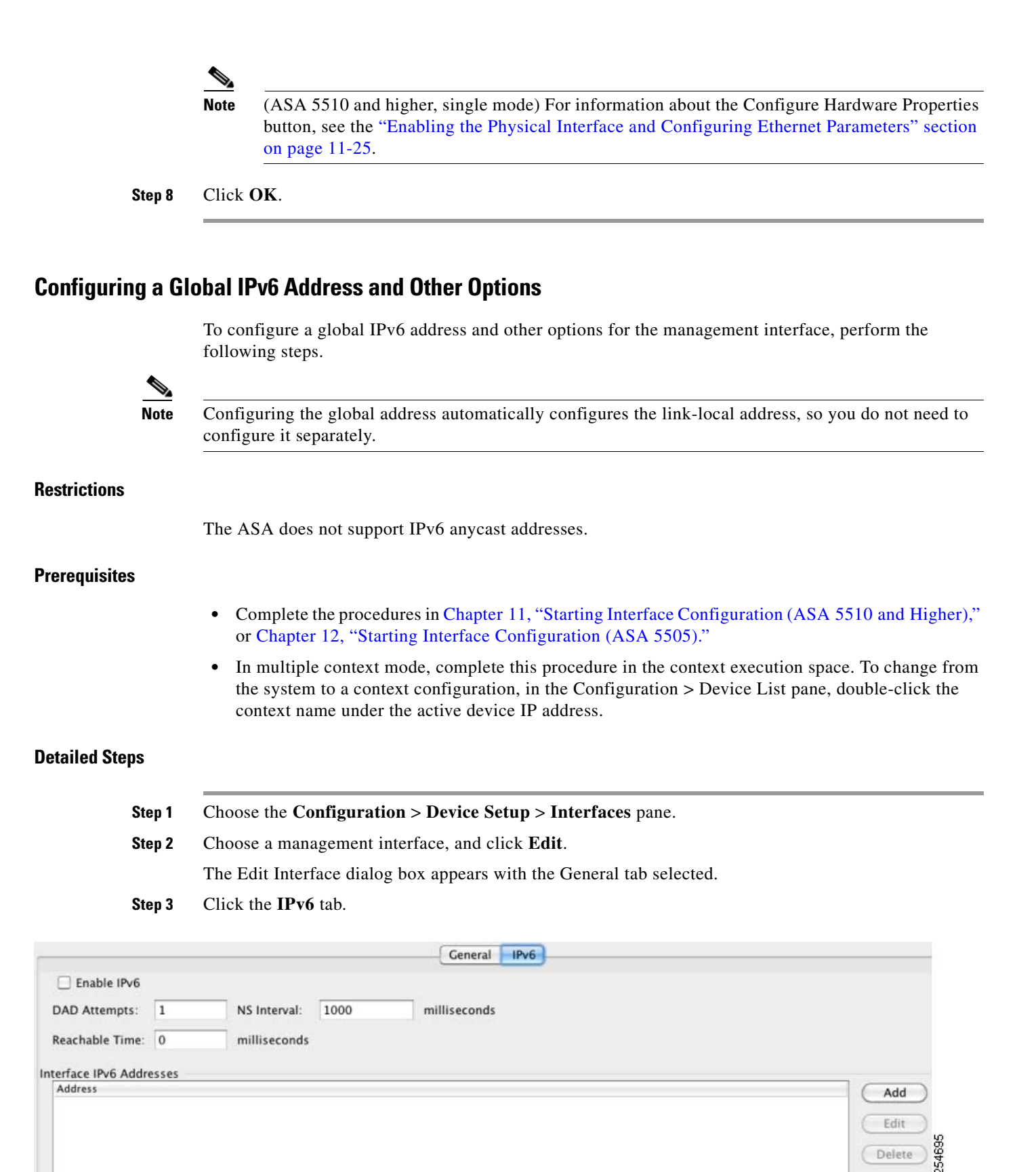

**Step 4** (Optional) To enforce the use of Modified EUI-64 format interface identifiers in IPv6 addresses on a local link, check the **Enforce EUI-64** check box.

See the ["Modified EUI-64 Interface IDs" section on page 15-6](#page-5-0) for more information.

- **Step 5** To configure the global IPv6 address:
	- **a.** In the Interface IPv6 Addresses area, click **Add**.

The Add IPv6 Address for Interface dialog box appears.

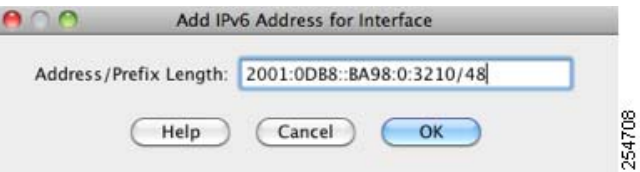

- **b.** In the Address/Prefix Length field, enter the global IPv6 address and the IPv6 prefix length. For example, 2001:0DB8::BA98:0:3210/48. See the "IPv6 Addresses" section on page 48-5 for more information about IPv6 addressing.
- **c.** Click **OK**.
- **Step 6** (Optional) In the top area, customize the IPv6 configuration by configuring the following options:
	- DAD Attempts—This setting configures the number of consecutive neighbor solicitation messages that are sent on an interface while DAD is performed on IPv6 addresses. Valid values are from 0 to 600. A zero value disables DAD processing on the specified interface. The default is one message.
	- NS Interval—Enter the neighbor solicitation message interval. The neighbor solicitation message requests the link-layer address of a target node. Valid values are from 1000 to 3600000 milliseconds. The default is 1000 milliseconds.
	- Reachable Time—Enter the amount of time in seconds that a remote IPv6 node is considered reachable after a reachability confirmation event has occurred. Valid values are from 0 to 3600000 milliseconds. The default is zero. A configured time enables the detection of unavailable neighbors. Shorter times enable detection more quickly; however, very short configured times are not recommended in normal IPv6 operation.

#### **Step 7** Click **OK**.

You return to the Configuration > Device Setup > Interfaces pane.

### **What to Do Next**

(Optional) Configure the MAC address and the MTU. See the ["Configuring the MAC Address, MTU,](#page-13-0)  [and TCP MSS" section on page 15-14](#page-13-0).

## <span id="page-13-0"></span>**Configuring the MAC Address, MTU, and TCP MSS**

This section describes how to configure MAC addresses for interfaces, how to set the MTU, and set the TCP MSS.

#### **Information About MAC Addresses**

By default, the physical interface uses the burned-in MAC address, and all subinterfaces of a physical interface use the same burned-in MAC address.

A redundant interface uses the MAC address of the first physical interface that you add. If you change the order of the member interfaces in the configuration, then the MAC address changes to match the MAC address of the interface that is now listed first. If you assign a MAC address to the redundant interface using this command, then it is used regardless of the member interface MAC addresses.

For an EtherChannel, all interfaces that are part of the channel group share the same MAC address. This feature makes the EtherChannel transparent to network applications and users, because they only see the one logical connection; they have no knowledge of the individual links. The port-channel interface uses the lowest numbered channel group interface MAC address as the port-channel MAC address. Alternatively you can manually configure a MAC address for the port-channel interface. In multiple context mode, you can automatically assign unique MAC addresses to interfaces, including an EtherChannel port interface. We recommend manually, or in multiple context mode, automatically configuring a unique MAC address in case the group channel interface membership changes. If you remove the interface that was providing the port-channel MAC address, then the port-channel MAC address changes to the next lowest numbered interface, thus causing traffic disruption.

In multiple context mode, if you share an interface between contexts, you can assign a unique MAC address to the interface in each context. This feature lets the ASA easily classify packets into the appropriate context. Using a shared interface without unique MAC addresses is possible, but has some limitations. See the "How the ASA Classifies Packets" section on page 8-3 for more information. You can assign each MAC address manually, or you can automatically generate MAC addresses for shared interfaces in contexts. See the "Automatically Assigning MAC Addresses to Context Interfaces" section on page 8-24 to automatically generate MAC addresses. If you automatically generate MAC addresses, you can use this procedure to override the generated address.

For single context mode, or for interfaces that are not shared in multiple context mode, you might want to assign unique MAC addresses to subinterfaces. For example, your service provider might perform access control based on the MAC address.

### **Information About the MTU and TCP MSS**

See the "Controlling Fragmentation with the Maximum Transmission Unit and TCP Maximum Segment Size" section on page 11-8.

### **Prerequisites**

- Complete the procedures in [Chapter 11, "Starting Interface Configuration \(ASA 5510 and Higher\),"](#page-0-2) or [Chapter 12, "Starting Interface Configuration \(ASA 5505\)."](#page-0-2)
- In multiple context mode, complete this procedure in the context execution space. To change from the system to a context configuration, in the Configuration > Device List pane, double-click the context name under the active device IP address.

### **Detailed Steps**

**Step 1** Choose the **Configuration > Device Setup > Interfaces** pane.

BVIs appear in the table alongside physical interfaces, subinterfaces, redundant interfaces, and EtherChannel port-channel interfaces. In multiple context mode, only interfaces that were assigned to the context in the System execution space appear in the table.

**Step 2** Choose the row for a physical interface, subinterface, redundant interface, or EtherChannel port-interface, and click **Edit**.

The Edit Interface dialog box appears with the General tab selected.

**Step 3** Click the **Advanced** tab.

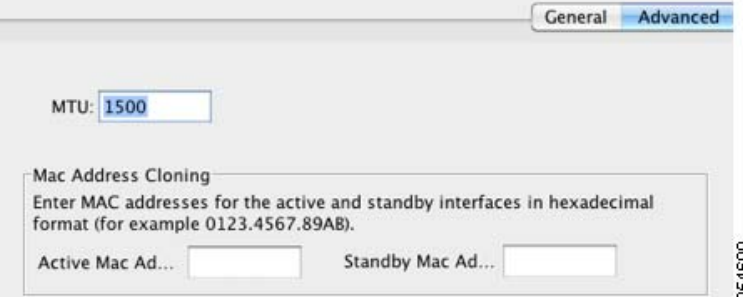

**Step 4** To set the MTU or to enable jumbo frame support (supported models), enter the value in the MTU field, between 300 and 65,535 bytes.

The default is 1500 bytes.

**Note** When you set the MTU for a redundant or port-channel interface, the ASA applies the setting to all member interfaces.

- For models that support jumbo frames in single mode—If you enter a value for any interface that is greater than 1500, then you enable jumbo frame support automatically for all interfaces. If you set the MTU for all interfaces back to a value under 1500, then jumbo frame support is disabled.
- **•** For models that support jumbo frames in multiple mode—If you enter a value for any interface that is greater than 1500, then be sure to enable jumbo frame support in the system configuration. See the "Enabling Jumbo Frame Support (Supported Models)" section on page 11-39.

**Note** Enabling or disabling jumbo frame support requires you to reboot the ASA.

A jumbo frame is an Ethernet packet larger than the standard maximum of 1518 bytes (including Layer 2 header and FCS), up to 9216 bytes. Jumbo frames require extra memory to process, and assigning more memory for jumbo frames might limit the maximum use of other features, such as ACLs.

**Step 5** To manually assign a MAC address to this interface, enter a MAC address in the Active Mac Address field in H.H.H format, where H is a 16-bit hexadecimal digit.

For example, the MAC address 00-0C-F1-42-4C-DE would be entered as 000C.F142.4CDE. The first two bytes of a manual MAC address cannot be A2 if you also want to use auto-generated MAC addresses.

- **Step 6** If you use failover, enter the standby MAC address in the Standby Mac Address field. If the active unit fails over and the standby unit becomes active, the new active unit starts using the active MAC addresses to minimize network disruption, while the old active unit uses the standby address.
- **Step 7** To set the TCP MSS, choose **Configuration > Firewall > Advanced > TCP Options**. Set the following options:
	- Force Maximum Segment Size for TCP—Sets the maximum TCP segment size in bytes, between 48 and any maximum number. The default value is 1380 bytes. You can disable this feature by setting the bytes to 0.

• Force Minimum Segment Size for TCP—Overrides the maximum segment size to be no less than the number of bytes you set, between 48 and any maximum number. This feature is disabled by default (set to 0).

## <span id="page-16-1"></span>**Allowing Same Security Level Communication**

By default, interfaces on the same security level cannot communicate with each other, and packets cannot enter and exit the same interface. This section describes how to enable inter-interface communication when interfaces are on the same security level.

### **Information About Inter-Interface Communication**

Allowing interfaces on the same security level to communicate with each other is useful if you want traffic to flow freely between all same security interfaces without ACLs.

If you enable same security interface communication, you can still configure interfaces at different security levels as usual.

### **Detailed Steps**

 $\mathbf I$ 

To enable interfaces on the same security level to communicate with each other, from the Configuration > Interfaces pane, check **Enable traffic between two or more interfaces which are configured with same security level**.

## <span id="page-16-0"></span>**Monitoring Interfaces**

For information about monitoring screens, see the "Monitoring Interfaces" section on page 14-22.

 $\mathbf I$ 

## <span id="page-17-0"></span>**Feature History for Interfaces in Transparent Mode**

[Table 15-1](#page-17-1) lists each feature change and the platform release in which it was implemented. ASDM is backwards-compatible with multiple platform releases, so the specific ASDM release in which support was added is not listed.

### <span id="page-17-1"></span>*Table 15-1 Feature History for Interfaces in Transparent Mode*

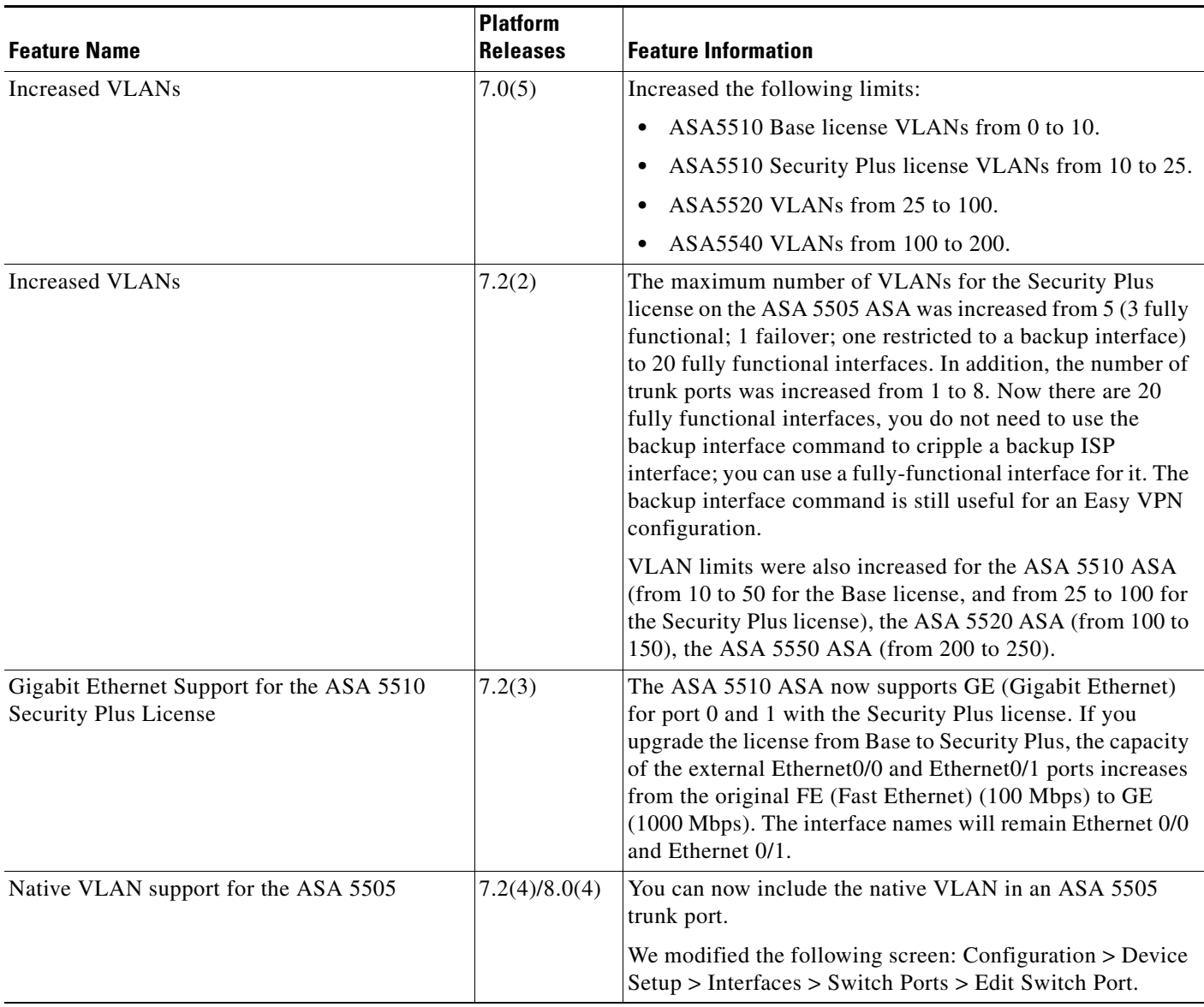

 $\mathbf{I}$ 

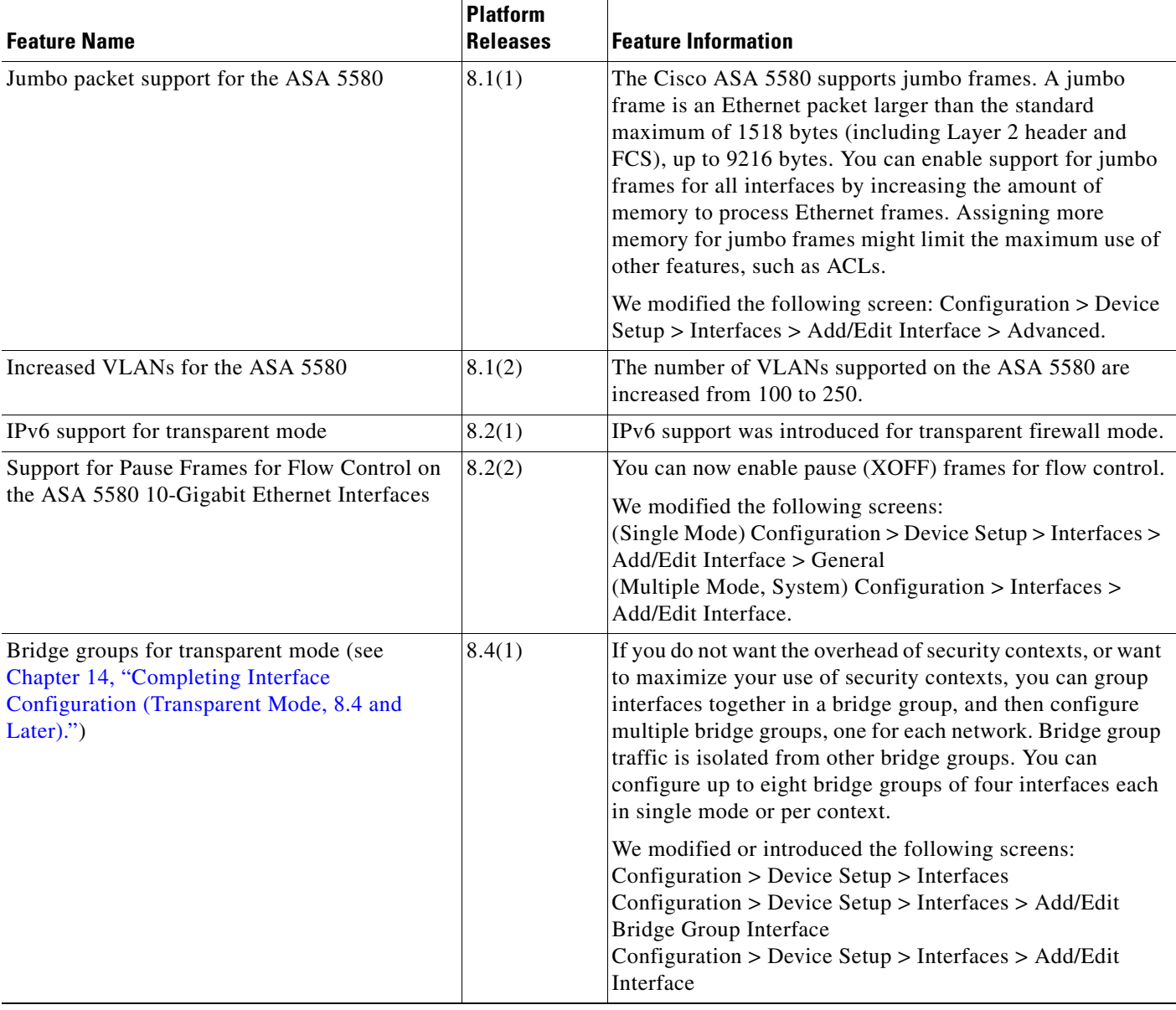

### *Table 15-1 Feature History for Interfaces in Transparent Mode (continued)*

П

H

 $\mathsf I$ 

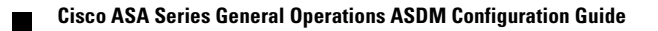